# **INSTRUCTIVO DECLARACION JURADA INDUMENTARIA**

## **Ingreso al sistema**

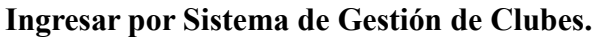

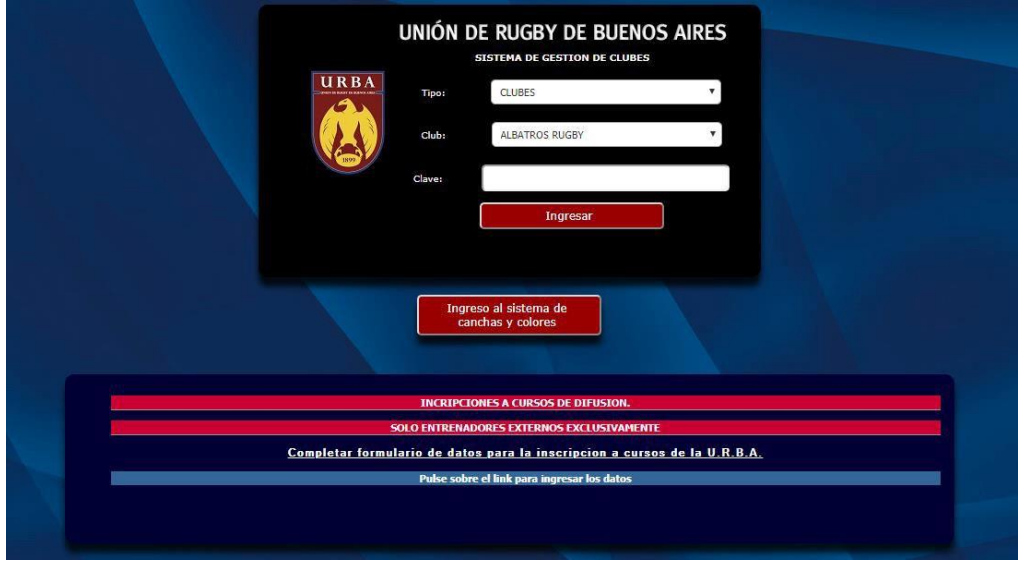

Clickear el botón rojo **"Ingreso al sistema de Instalaciones, Canchas y Colores"** como se muestra en la imagen.

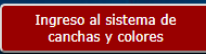

Una vez hecho esto se abrirá una nueva pestaña con el nuevo sistema (a la derecha de la pantalla).

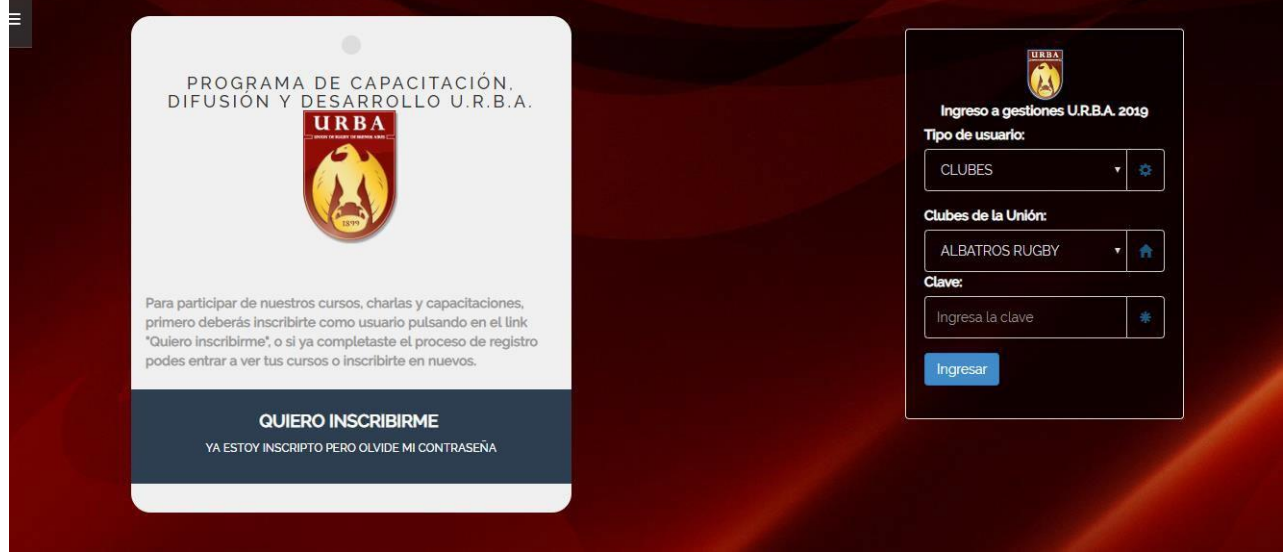

**En Tipo de usuario Seleccionar 'CLUBES'. Luego elegir el club y digitar la Clave (que es la misma que para el Sistema de Gestión) y por último clickear el botón celeste Ingresar para acceder al sistema.**

### **Vestimenta:**

**Se debe cargar obligatoriamente la indumentaria oficial (camiseta, short y medias) y**

*- al menos -* **la camiseta alternativa, pudiendo cargarse también el short y/o medias alternativas y una segunda camiseta alternativa, el short y/o medias como así también la indumentaria de rugby femenino**

**Debajo del club, de izquierda a derecha, lucen las solapas correspondientes a cada categoría de indumentaria: Indumentaria oficial / indumentaria alternativa / indumentaria alternativa 2 / femenino** con las siguientes opciones:

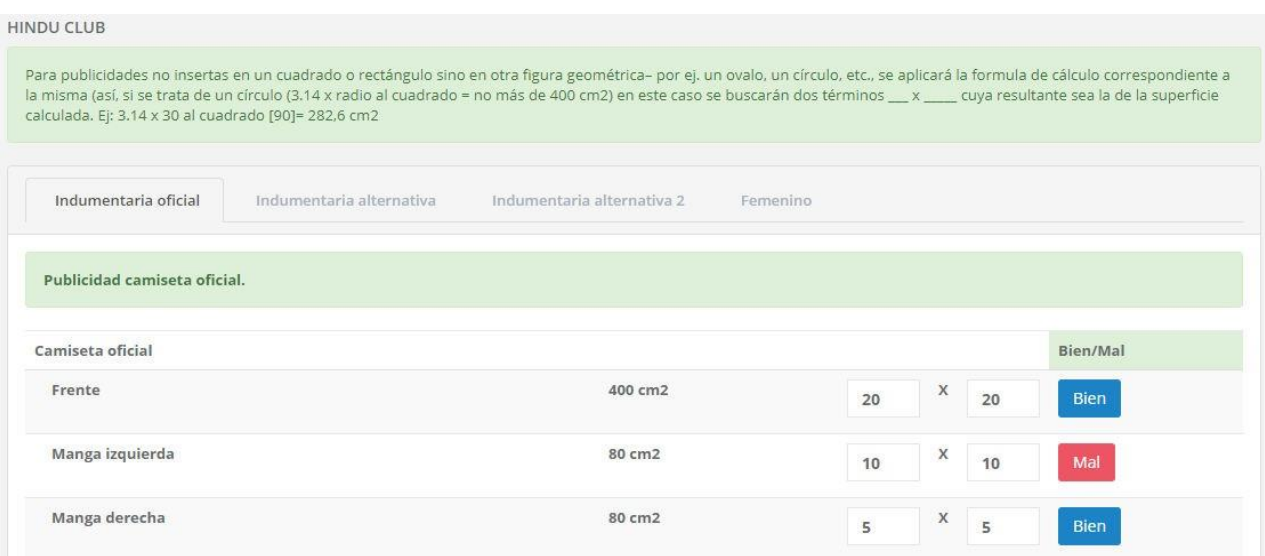

**A medida que vaya cargando los datos el sistema validara los ingresos informándolo con un BIEN en caso que las medidas de publicidad se encuentren dentro del máximo permitido por la reglamentación vigente en la materia, o un MA L e n caso contrario. En este último caso, la advertencia de que las medidas no se ajustan a la reglamentación cuenta con un enlace, de modo tal que haciendo click sobre el botón se despliega una ventana informando la causa de la observación y una breve descripción de la misma, así también como los máximos permitidos para el ingreso.**

![](_page_2_Picture_185.jpeg)

**En caso de no poseer publicidad en alguna o todas las prendas que conforman la indumentaria (camiseta, pantalón corto y medias) el campo correspondiente deberá indefectiblemente ser cargado con 0** *(cero).* **En caso contrario no se validara el formulario y no podrá grabar la declaración de indumentaria. Por ejemplo, si su club no posee publicidad en la manga derecha o en el short, etc, se completará con cero** *(*como lo muestra la imagen inferior *para el hombro izquierdo en caso de no llevar publicidad).*

![](_page_2_Picture_186.jpeg)

Lo nuevo para el año 2022 es la carga de los sponsors del club distribuídos en camiseta frente, espalda superior e inferior, mangas y pantalones frente y reverso tal como muestra la imagen

![](_page_3_Picture_36.jpeg)

En caso de no poseer sponsor en alguna parte de las citadas ingresar la palara NO POSEE, asi se tomara como valido el campo

En imagen se muestra la ventana del mensaje de alerta y la descripción del motivo de la observación (ej. supera el centimetraje máximo permitido de publicidad, marco o logotipo del fabricante permitidos por la reglamentación vigente:

![](_page_3_Picture_37.jpeg)

## - **IMÁGENES**

Subir a las fotografías digitales tomando en consideración las siguientes indicaciones: las fotos deben ser tomadas sobre un fondo plano, cuyo fondo sea de contraste con la indumentaria fotografiada (camiseta – frente y espalda por un lado y por el otro pantalón corto y medias de frente y espalda – en esta fotografía deberá estar el número respectivo). Las denominaciones serán:

- 1. camiseta oficial.
- 2. pantalón corto oficial
- 3. medias oficiales
- 4. camiseta alternativa
- 5. pantalón corto alternativo (si lo hubiere)
- 6. medias alternativas (si las hubiere)
- 7. camiseta alternativa 2da (si las hubiere)
- 8. pantalón corto alternativo 2do (si lo hubiere)
- 9. medias alternativas 2das (si las hubiere)

#### A su vez, de todas las prendas presentadas por **el club** *(deberá contar obligatoriamente las prendas de la 1 a la 4)* **deben en todos los casos ser tomadas de frente y espalda.-**

Las imágenes de las camisetas frente y espalda, pantalón y medias también frente y espalda se verán tal como se visualiza en las imágenes copiadas (a*quí hemos tomado como ejemplo ilustrativo real la indumentaria presentada por el Hindú Club y aprobada por la Subcomisión de Instalaciones, Canchas y Colores en la Temporada 2018 U.R.B.A. )*

![](_page_4_Picture_13.jpeg)

![](_page_5_Picture_0.jpeg)

El procedimiento para la carga es muy sencillo, deberá pulsar el botón "Seleccionar archivo" según la imagen a subir. A continuación se abrirá una ventana de dialogo en la cual tendrá que seleccionar el archivo de imagen.

![](_page_5_Picture_463.jpeg)

Completados estos pasos la imagen se pre-visualizara el la ventana tal como muestra la imagen.

Una vez completados **los campos**, que vale aclarar **son** todos **obligatorios** o **en caso de no tener publicidad completar el campo con 0 (cero)** finalizar la operación clickeando el botón que se encuentra dentro del recuadro Fin de formulario. Vale aclarar aquí que las imágenes también son consideradas como campos por el programa de modo tal que en todos los casos de indumentaria oficial/alternativa/alternativa 2/ rugby femenino se deben subir si o si las imágenes correspondientes a la indumentaria de cada opción. Para ejemplificar lo dicho: *El club presenta la indumentaria oficial (camiseta, pantalón y medias) y la indumentaria alternativa consiste en una camiseta, siendo el short y medias los correspondiente a la indumentaria oficial, en este caso cargará dicha camiseta y también (nuevamente el short y medias oficiales en el formulario de la indumentaria alternativa)*

Fin del formulario. Grabar los datos de la vestimenta oficial

Una vez ingresados los datos debajo de este recuadro se le informara al usuario si los datos fueron ingresados u ocurrió algún problema. Acto seguido el programa enviara un email a la casilla oficial del club  $(xxxxxa)$ clubes.urba.org.ar) y a la casilla canchasycolores@urba.org.ar conteniendo el tipo de indumentaria ingresada y si el formulario posee alguna observación o no y un enlace para descargar la declaración.

![](_page_7_Picture_223.jpeg)

Descargar declaracion

Este enlace final **Descargar declaracion** abre una nueva pestaña con un archivo PDF de la declaración ingresada, por tal motivo deberá tener instalado en su ordenador el programa Acrobat Reader.

Recuerde antes de cargar que el formulario no se puede modificar en caso de equivocación en alguno de los datos deberá eliminarlo y cargarlo nuevamente, si lo que se quiere es modificar algún valor se eliminara el formulario y se cargara nuevamente siendo este ultimo registrado como la declaración jurada válida para el formato de las indumentarias. Para todas las opciones es el mismo formulario variando los títulos (indumentaria oficial / indumentaria alternativa /indumentaria alternativa 2 (si la hubiera) / indumentaria de rugby femenino.

 $-000 -$